# Know-How **Answer Man**

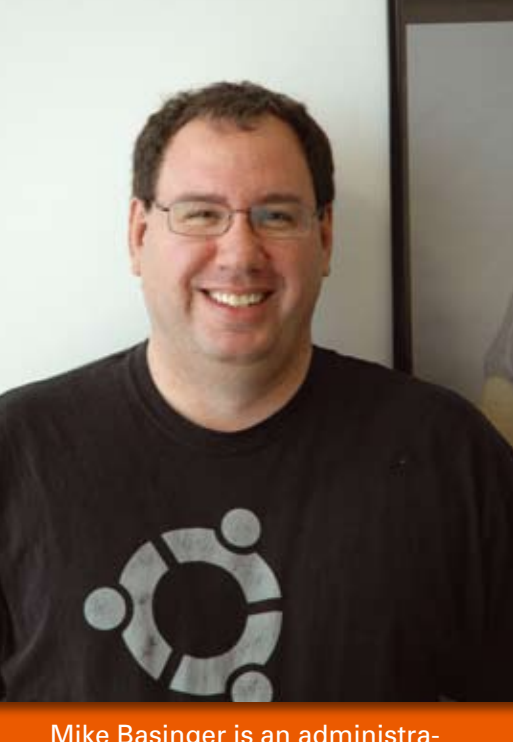

Mike Basinger is an administrator on the Ubuntu Forums, where he helps users with Ubuntu questions every day. He works for the Ubuntu community by serving on the Ubuntu Community and Forum Councils. Mike works at the University of Utah Marriott Library in Salt Lake City, Utah, as an IT manager. Send your Ubuntu questions to: *QandA@ubuntu-user.com*

# Corporate Email

My company uses Microsoft Exchange server for email. Does Ubuntu have any mail clients that work with an Exchange server?

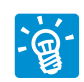

**I**f you don't need calendaring, you can use almost any IMAP (Internet Mail Access Protocol)

mail client, such as Thunderbird, Mutt, Evolution, or KMail, to connect to your mailbox. Ask your admin whether your Exchange server is set up to work with IMAP. If you do need calendaring, you can try using the Exchange connectors included with the Evolution mail client. Ubuntu automatically installs the Exchange connector needed for Microsoft Exchange 2003 or earlier. If your workplace has a Exchange 2007 server, you need to install the MAPI (Messaging Application Programming Interface) plugin for Evolution, which is a new feature in Evolution 2.26:

# **Q&A with Ubuntu Forums admin Mike Basinger**

# Answer Man

sudo apt-get install  $\overline{Z}$ evolution‑mapi

This will only work if your Exchange 2007 server has MAPI enabled on it.

# Installing from USB

I have an Asus Eee PC 901 and want to install Ubuntu on it, but it has no CD/DVD drive. How can I copy the Ubuntu Live CD ISO [image] to a USB flash drive?

The ability to create a bootable Ubuntu USB installer has been included on the Ubuntu Live CD since the release of Ubuntu 8.10. All you need to make a USB installer is a USB flash drive with at least 700MB of free space, an Ubuntu 8.10 or newer Live CD, and a computer that you can boot into the Ubuntu Live CD.

Place the Ubuntu Live CD in your computer CD/DVD drive and boot from the Live CD. At the prompt, choose *Try Ubuntu without installing*. Once the Ubuntu Live session boots, you should see an Ubuntu basic desktop.

Now plug your flash drive into your computer and go to the top menubar and choose *System* | *Administration* | *Create a USB startup disk*. Next, select your Live CD in the top selection box

| To try or install Ubuntu from a USB disk, it<br>needs to be set up as a startup disk. |                   |       |
|---------------------------------------------------------------------------------------|-------------------|-------|
| Source disc image (.iso) or CD:                                                       |                   |       |
| CD-Drive/Image OS Version Size                                                        |                   |       |
| Please insert a CD or select 'Other'.                                                 |                   | Other |
| USB disk to use:                                                                      |                   |       |
| Device Label Capacity Free Space                                                      |                   |       |
| Please insert a USB stick.                                                            |                   |       |
| When starting up from this disk.<br>documents and settings will be                    |                   |       |
| @ Stored in reserved extra space                                                      |                   |       |
| How much: ( +)                                                                        |                   | 0.03  |
| Discarded on shutdown, unless you save them elsewhere                                 |                   |       |
| Ouit                                                                                  | Make Startup Disk |       |

**Figure 1: Creating a USB startup disk.**

and your flash drive in the bottom selection box and click on *Make Startup Disk* (Figure 1). You can also run this same program by typing *usb-creator* at the command line on any existing Ubuntu 8.10 or newer machine.

# Fixing Ubuntu Boot Menu

I still dual boot my machine between Windows XP and Ubuntu. I recently had to reinstall Win-

dows XP on my computer. After reinstalling Windows, my Ubuntu boot menu was gone, and I could no longer boot into Ubuntu. How can I recover my Ubuntu boot menu so I can dual boot between Ubuntu and Windows XP again?

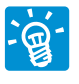

When you reinstalled Windows, the Ubuntu bootloader, *grub* got overwritten. Fixing this is easy –

you just need an Ubuntu install CD or Live CD. Once the Ubuntu Live session boots, you should see an Ubuntu basic desktop.

Now open a terminal window, *Applications* | *Accessories* | *Terminal* and type the following:

#### sudo grub

This will open the grub command-line interface. At the *grub* prompt, enter the following commands:

#### find /boot/grub/stage1

This will tell you what hard drive and partition grub is on. For this example, I will use *(hd0,0)*, the first partition on the first hard drive, which is a very common setup.

Now you want to repair the grub bootloader:

root (hd0,0) setup (hd0) exit

The *root* command points to the proper area of the hard drive, and the *setup*

**Answer Man KNOW-HOW** 

command installs grub to the MBR (Master Boot Record).

To get your Ubuntu boot menu back, close down your Ubuntu Live CD session, remove the CD, and reboot your computer normally.

# Playing DVDs

I would like to play DVDs on my Ubuntu laptop when I'm on a flight, but it does not work when I insert a DVD. Is there anyway to make DVD playback work in Ubuntu?

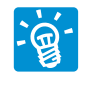

Most store-bought DVDs are encrypted with CSS (Content Scrambling System), which at-

tempts to restrict the software that can play a DVD. The ability to decrypt DVDs in not included by default on Ubuntu because of legal restrictions in some countries. To enable DVD playback (assuming it is legal in your area and you have a legal right to access the recording), you need to install the libdvdcss library. From Synaptic or a terminal, install *libdvdread4*/ to get libdvdcss:

sudo apt-get install libdvdread4

Then from a terminal, execute the following command to install libdvdcss:

sudo /usr/share/doc/ $\sqrt{2}$ libdvdread4/install‑css.sh

#### Games and Compiz

I really like the visual effects in Compiz, but it causes slowdowns and screen corruption

when I play games in Ubuntu. Is there a quick and easy way to turn off Compiz temporarily when I play games on my computer?

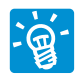

Compiz can be turned off with the Appearance control panel, *System | Preferences | Appear-*

*ance*, by clicking on the *Visual Effects* tab and selecting *None*. The problem with this method is that any special settings that were changed in Compiz will be lost when you re-enable it.

A better way to turn Compiz off and on is to use the *fusion-icon* program. The *fusion-icon* program sits in the notification area in your Gnome panel and controls Compiz. Install *fusion-icon* with Synaptic or apt-get:

#### sudo apt-get install fusion-icon

Now you can launch *fusion-icon* at login by creating a new startup program in *System | Preferences | Startup Applications*. Be sure to use *fusion-icon -n* so that it does not change the window manager when it starts.

#### NVIDIA Graphics Card

I bought a new NVIDIA card and it is not supported by the NVIDIA drivers that come with Ubuntu. How do I install the latest driver from the NVIDIA website on Ubuntu?

Installing NVIDIA drivers manually is a little different on Ubuntu than on other Linux dis-

tributions. First you need to download the latest NVIDIA driver from their website that supports your card. To compile the driver, you need some extra software installed in Ubuntu:

sudo apt-get install  $\overline{Z}$ build-essential linux-headers- $\overline{Z}$ `uname ‑r`

Then you need to install the 3D NVIDIA driver that Ubuntu installs:

sudo apt-get remove  $\overline{Z}$ nvidia-glx nvidia-glx-legacy **2** nvidia‑glx‑new nvidia‑settings

The Ubuntu Linux kernel includes the 2D NVIDIA driver, which must be disabled at boot-up. Just edit the */etc/ default/linux-restricted-modules-common* file:

gksudo gedit 2 /etc/default/linux-restricted-2 modules‑common

and change the line *DISABLED\_ MODULES="* to *"DISABLED\_ MODULES="nv nvidia\_new"*.

Be sure to back up your *xorg.conf* file and exit the X Window System completely.

sudo cp /etc/X11/xorg.conf  $\triangledown$ /etc/X11/xorg.conf.backup

For Ubuntu, type

sudo /etc/init.d/gdm stop

and for Kubuntu, enter:

sudo /etc/init.d/kdm stop

Now log in to your machine at the terminal window and go to the directory in which you downloaded the NVIDIA driver. The *chmod* command will make the file executable:

sudo chmod +x NVIDIA\*

Then, run the driver installer, follow the instructions, and reboot your computer after you finish.

If all goes well, your computer reloads X Window with full 3D support:

#### sudo sh NVIDIA\*

#### Bug Out

I'm having problems with Firefox. It does not behave as it should and crashes on me occasionally. How do I report problems back to Ubuntu?

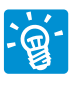

If you are having a problem with Ubuntu that you think the developers should know about,

submit a bug report to Launchpad (*http://launchpad.net*). Launchpad provides the bug tracker, among other services, used by the Ubuntu community. Before you summit a bug to Launchpad, you will need to create an account at *https://launchpad.net/distros/ubuntu/ +bugs/+login*. After you have created your account, you can use two automatic procedures to create your bug report. In most programs included in Ubuntu, go to *Help* | *Report a Problem*. This will automatically create a bug report with the necessary information that Ubuntu developers will need.

All you need to do is fill in a description of what is happening. At the command prompt, you can do the same thing with the *ubuntu-bug* command:

#### ubuntu-bug firefox

Before submitting a bug report, I would suggest searching Google, the Ubuntu Forums, and Launchpad to see whether this is a known issue. Hunting down a previous answer will help keep the developers from being overwhelmed by duplicate bug reports.  $\blacksquare$